# 查核自評表線上填寫注意事項 「長期照護機構感染管制查核資訊系統」 https://lcare.cdc.gov.tw/

## 奇美醫院 陳盈伶感管師

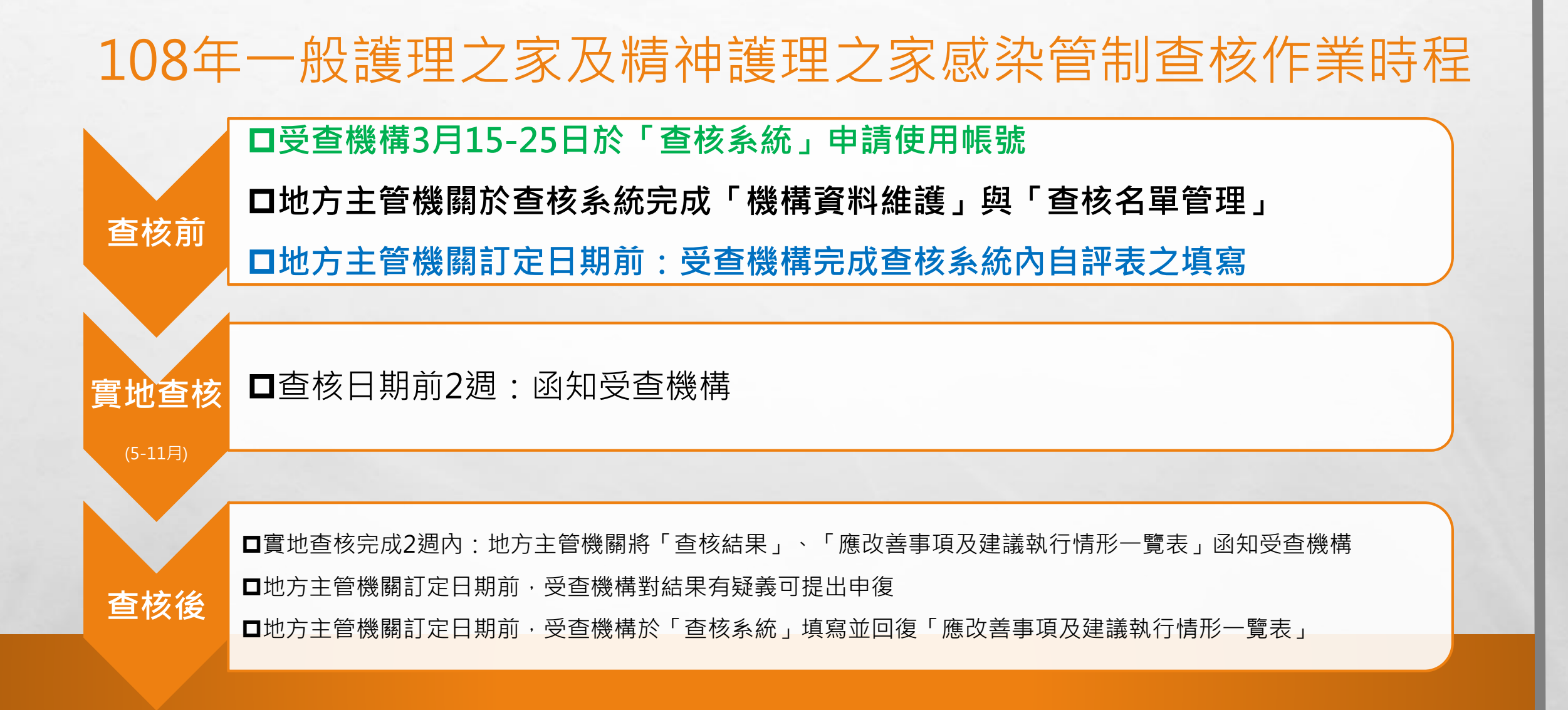

**AND A REAL PROPERTY AND ADDRESS** 

 $\label{eq:2} \mathcal{L}_{\alpha} = \mathcal{L}_{\alpha}$ 

 $\mathcal{L}_{\mathcal{U}}$ 

 $\mathbb{R}^n$ 

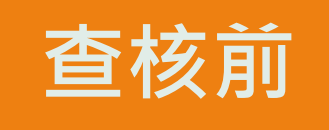

### **受查機構**:**3/15-25日至「長期照護機構感染管制查核資訊系 統」申請使用帳號。**

### **地方主管機關**:

 $\label{eq:2} \mathcal{L}_{\alpha} = \mathcal{L}_{\alpha}$ 

**1.審核受查機構提出之帳號申請。**

**2.完成查核系統「機構資料維護」與「查核名單管理」。**

 $\mathcal{F}_{\mathbf{d}}$ 

**地方主管機關於『查核系統』設定轄區受查機構自評表填報起 迄日期,請各受查機構於截止日期前完成填報。**

**AND AND ARRESTS AND ADDRESS** 

## **長期照護機構感染管制查核資訊系統**

## •**「長期照護機構感染管制查核資訊系統」**

 $\mathbb{A}$ 

 $\mathbb{R}^n$ 

**網址 [HTTPS://LCARE.CDC.GOV.TW/](https://lcare.cdc.gov.tw/)**

**Bar** 

**RACE AND REAL PROPERTY** 

新闻

### 「長期照護機構感染管制查核資訊系統」受查機構常見系統操作說明

• **系統網址**

### [HTTPS://LCARE.CDC.GOV.TW/](https://lcare.cdc.gov.tw/)

 $\mathcal{L}_{\alpha}$ 

疾管署全球資訊網專業版首頁>傳染病介紹>感染管制及生物安全>長期照護 機構感染管制>機構感染管制查核作業項下連結。

### • **系統功能說明**

受查機構於帳號審核通過後,可利用本系統取得中央/地方主管機關之訊息通 知、查核結果資訊、查核所需之驗證碼,以及進行自評表填報、查核結果申 復、應改善事項及建議執行情形填報。

**AND AND ACCOMMENDATION** 

## **準備工作**

◼申請查核系統帳號。 ✓請於「查核系統」下載、填寫「帳號註冊/停用申請單」及申請使用。 ◼地方主管機關將通知受查機構於**108** 年**3** 月**15** 日至**3** 月**25** 日至「查核系統」 申請使用帳號,並由各地方主管機關審核。 ■地方主管機關將會設定轄區受查機構自評表填報起迄日期,請各受查機構於

截止日期前完成填報。

# ① 帳號註冊申請

✔ 至系統登入頁面點選「下載

申請單」下載「帳號註冊/停

用申請單」之電子檔,完成基

本資料填寫及核章後,掃描為

 $\mathbb{A}$ 

電子檔。

 $\frac{1}{2}$ 

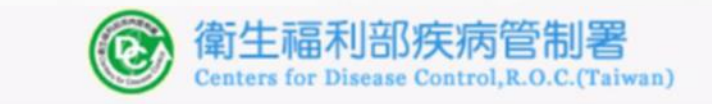

#### 長期照護機構威染管制査核資訊系統

第一次使用本系統時,請務必完成「**帳號申請**」並接獲 通過通知後, 再以健保卡、醫事人員卡或自然人憑證登 入本系統。

查核委員帳號申請,使用者類型:請選擇「查核委員」 今年受査機關(構)帳號申請,使用者類型:請選擇「受 査機構」;非受査機構免申請帳號。 ■ 檔案下載

口 図

**彩** 

以健保卡、醫事人員卡或自然人憑證登

以驗證碼登入(限地方主管機關及委員實地查札

下載申請單 | 長號重新啟用

操作手冊下載 | 憑證元件下載

帳號申請

**STATE OF A PARTIES** 

**Bar** 

申請單下載

下載帳號註冊/停用申請單(ODT格式)

下載帳號重新啟用申請單(ODT格式)

**微笑** 

下載帳號重新啟用申請單(WORD格式)

下載帳號註冊/停用申請單(WORD格式)

# ① 帳號註冊申請

✔ 至系統登入頁面點選「帳號申 請」,進入帳號註冊申請介面 **▼ 依身份別在使用者類型欄位選** 擇「受查機構」

 $\label{eq:2} \mathcal{L}_{\alpha}(\mathcal{L})$ 

 $\mathcal{L}_{\mathcal{U}}$ 

**AND AND ARRESTS AND ARRESTS** 

 $\mathcal{L}^{\text{eff}}_{\text{eff}}$ 

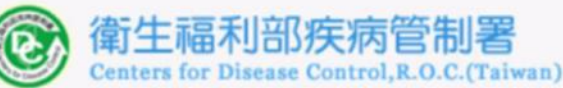

#### 長期照護機構感染管制查核資訊系統

第一次使用本系統時,請務必完成「**帳號申請**」並接獲 通過通知後, 再以健保卡、醫事人員卡或自然人憑證登 入本系統。

查核委員帳號申請,使用者類型:請選擇「查核委員」 今年受査機關(構)帳號申請,使用者類型:請選擇「受 查機構」;非受查機構免申請帳號。

以健保卡、醫事人員卡或自然人憑證登入

#### 以驗證碼登入(限地方主管機關及委員實地查核使用)

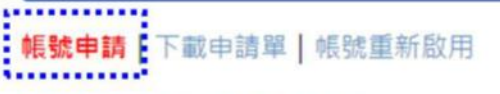

忘記驗證碼?

**彩** 

#### 操作手冊下載 | 憑證元件下載

# **帳號註冊申請**

 $\label{eq:2} \begin{array}{ll} \hat{E}_{\alpha\beta} & \hat{E}_{\beta\beta} \\ \end{array}$ 

 $\mathcal{L}_{\mathcal{U}}$ 

 $\mathcal{L}^{\text{eff}}$ 

• 進入帳號註冊申請輸入介面,於使用者類型欄位選擇「受查機構」後,在「機關(構)」欄 位選擇機構之類別(一般護理之家或精神護理之家),並在「機構名稱」欄輸入關鍵字進行 查詢,系統會自動帶出符合關鍵字之所有機構名稱,再按下「選擇」選擇正確的機構名稱。

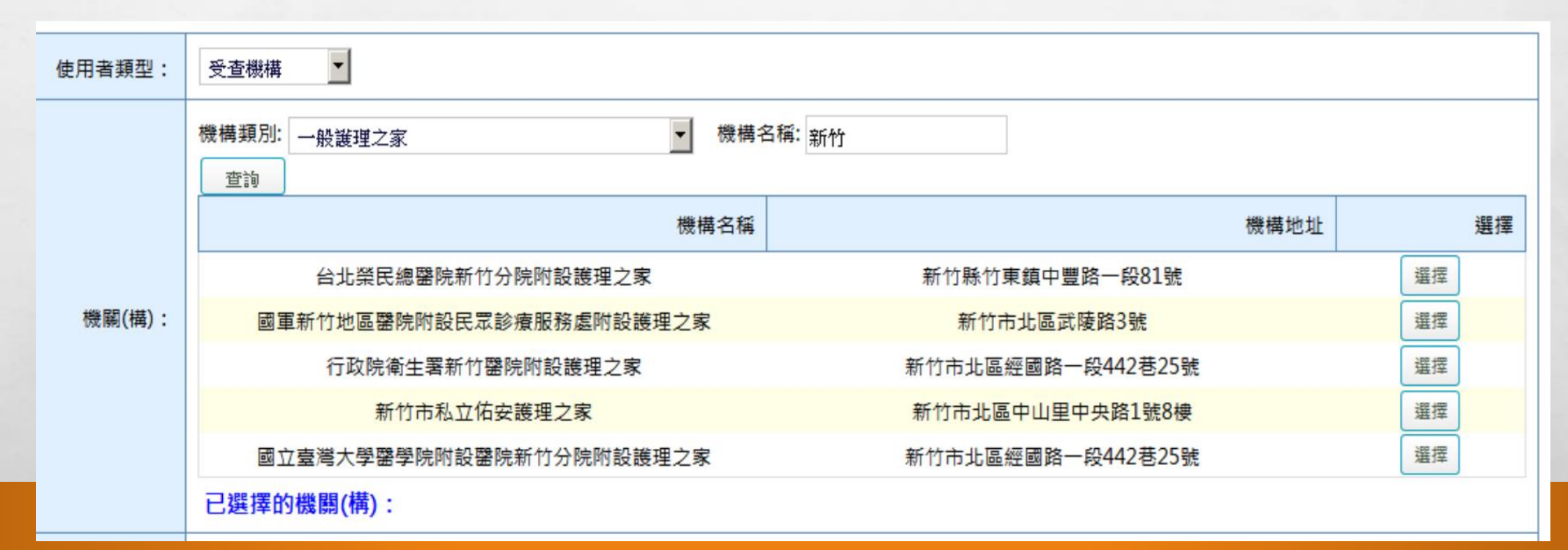

**AND A REAL PROPERTY AND ADDRESS** 

**若無法查詢到正確機構名稱,請連絡地方主管機關。**

**West** 

# **帳號註冊申請**

 $\label{eq:2} \begin{array}{ll} \hat{E}_{\alpha\beta} & \hat{E}_{\beta\beta} \\ \end{array}$ 

 $\frac{1}{2}$ 

▼輸入基本資料及上傳申請書掃描檔,即完成。 ➢基本資料必填欄位: 1.申請人姓名:本系統為使用個人憑證 (健保卡、自然人憑證、醫事人員卡)登入,因此 輸入之姓名,需與憑證之姓名相同,始能登入。 2.**申請人電子郵件**:帳號申請後之審核結果及後續作業之相關訊息,皆會寄到此電子郵件。 3.**申請人身分證字號**:身分證字號需與憑證之身分證字號相需相同。

**DESCRIPTION AND ADDRESS** 

- 使用者類型選擇「受查機才 • 在「機關(構)<sup>2</sup>」欄位選擇 之類別,並在「機構名稱 輸入關鍵字<sup>3</sup>進行查詢,系 自動帶出符合關鍵字之機 稱,「選擇4」正確機構
- 若無法查詢到正確機構名 請聯絡地方主管機關
- 輸入基本資料及上傳申請 描檔

 $\mathbb{A}$ 

 $\frac{1}{2}$ 

**ANTI ANTIQUE DE L'ARCHE DES** 

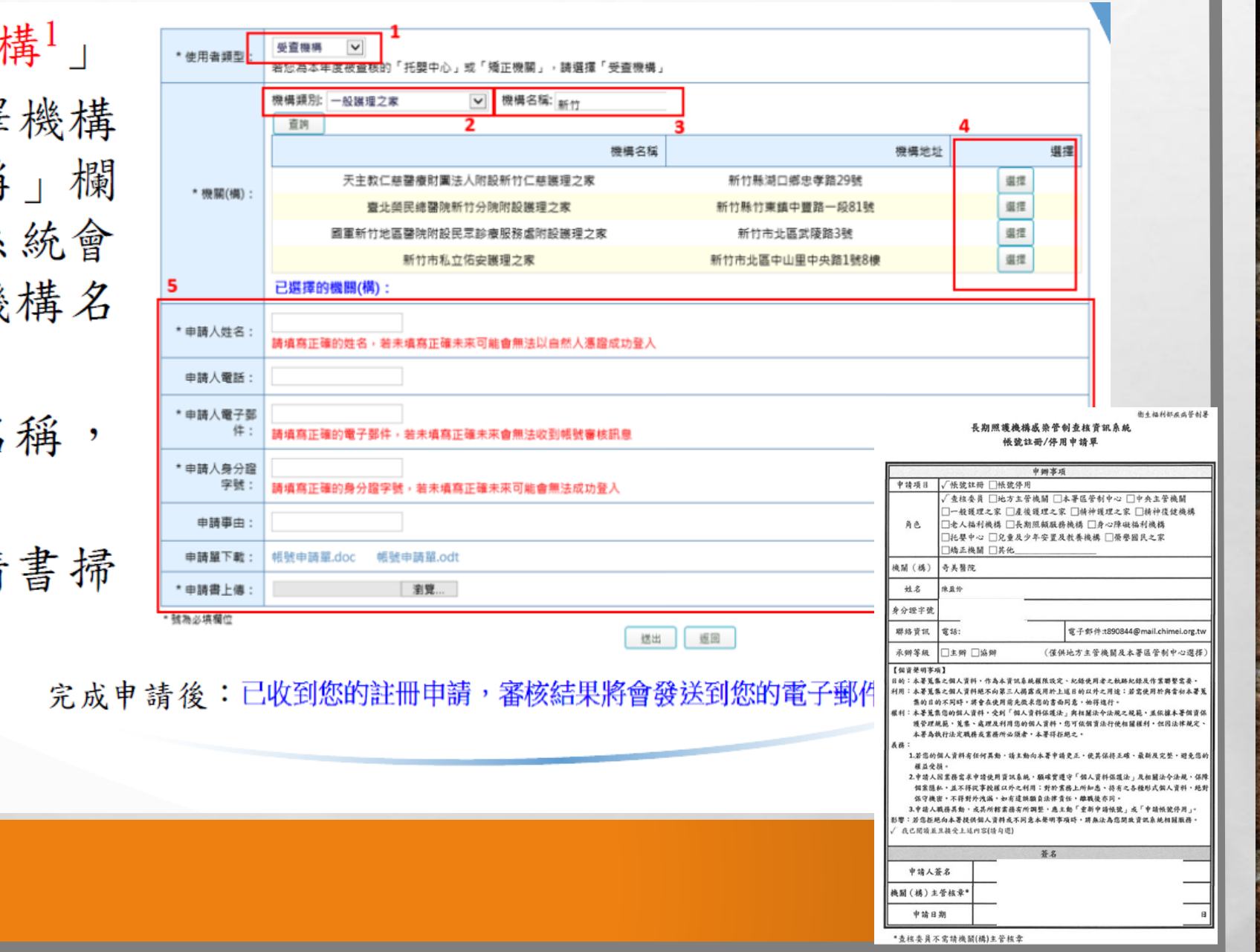

# **帳號註冊申請**

• 審核結果會以電子郵件方式通知。

 $\mathbb{A}$ 

 $\frac{1}{2}$ 

- 若審核通過,會發送帳號申請通過之電子郵件,即可開始使用本系統。
- · 若審核不通過,會發送帳號申請退回及說明理由之電子郵件。
- 帳號審核人員:機構所在地之地方主管機關。

帳號申請通知 收件匣 x

長期照護機構感染管制查核資訊系統 <homefull.alex@gmail.com> 寄給我日

**WELL ASSESSED AND ARRESTS** 

**Page** 

你好: 已接獲您申請使用本系統,請等候通知。

長期照護機構感染管制查核資訊系統 敬啟

•審核通過後即可以個人憑證 (健保 卡、自然人憑證、醫事人員卡)登 入,開始使用查核系統。

 $\label{eq:2} \mathcal{L}_{\alpha} = \mathcal{L}_{\alpha}$ 

**美** 

**A START OF BUILDING AND A START OF BUILDING** 

 $\frac{1}{2}$ 

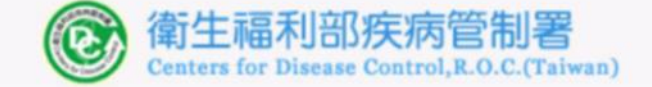

#### 長期照護機構威染管制查核資訊系統

第一次使用本系統時,請務必完成「**帳號申請**」並接獲 通過通知後,再以健保卡、醫事人員卡或自然人憑證登 入本系統。

查核委員帳號申請,使用者類型:請選擇「查核委員」 今年受査機關(構)帳號申請,使用者類型:請選擇「受 査機構」;非受査機構免申請帳號。

以健保卡、醫事人員卡或自然人憑證登入

以驗證碼登入(限地方主管機關及委員實地查核使用)

帳號申請 | 下載申請單 | 帳號重新啟用

忘記驗證碼?

極感

**Picar** 

操作手冊下載 | 憑證元件下載

## 帳號管理及驗證碼查詢

- 若需檢視、修正帳號基本資料時,於登入 系統後,點選左方功能列中「帳號管理」 項下「登入帳號資料」:
- 可瀏覽及編輯帳號基本資料。若進行基 本資料之編輯 (電話及電子郵件),請 於修正後按下「儲存」,以儲存變更。
- 可查詢帳號驗證碼。

 $\frac{1}{2}$ 

 $\label{eq:2} \begin{array}{ll} \mathcal{L}_{\alpha} & \mathcal{R}_{\alpha} \end{array}$ 

✓實地查核時可使用「驗證碼」進行查核結 果驗證。

 $\mathcal{L}_{\mathcal{U}}$ 

**MARKET AND ARRIVE OF THE ABOVE** 

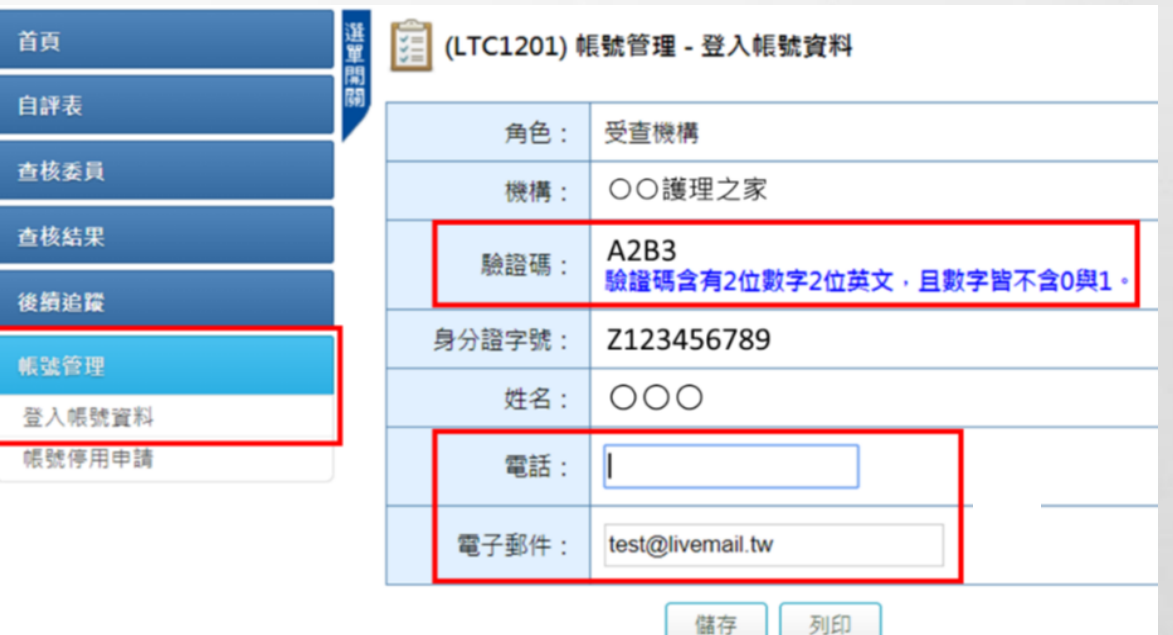

## 忘記驗證碼

• 以下兩種方式查詢:

(1)可於系統登入頁面點選「忘記驗證碼?」, 輸入申請帳號時所提供的EMAIL,點選「送 出」,系統會發送驗證碼至電子郵件。

(2)進入本系統「帳號管理」項下「登入帳號 資料」頁面查看。

驗證碼

 $\frac{1}{2}$ 

收件匣 x

- 長期照護機構感染管制査核資訊系統 <homefull.alex@gmail.com 寄給我。

 $\mathcal{F}_{\mathcal{F}}$ 

**AND A REAL PROPERTY AND ADDRESS** 

您好: 您於本系統之驗證碼為23BX。

長期照護機構感染管制査核資訊系統 敬啟

 $\label{eq:2} \begin{array}{ll} \mathcal{L}_{\alpha} & \mathcal{L}_{\alpha} \\ \mathcal{L}_{\alpha} & \mathcal{L}_{\alpha} \end{array}$ 

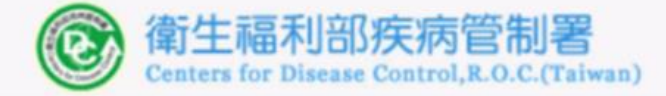

#### 長期照護機構威染管制杳核資訊系統

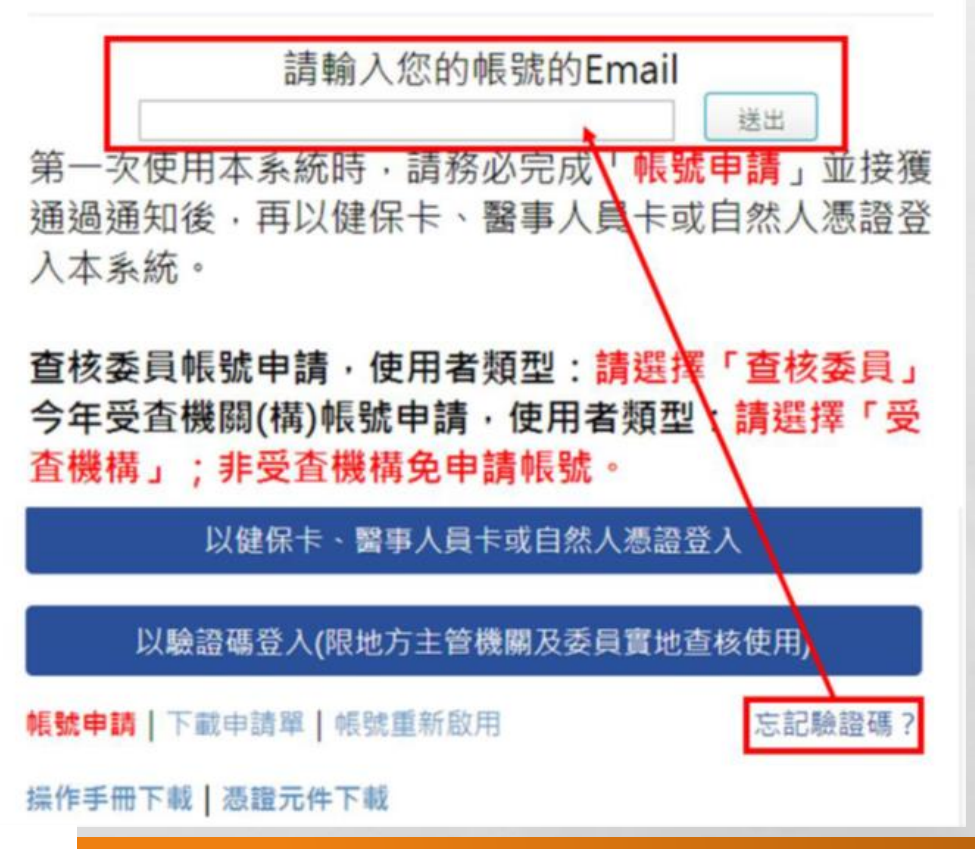

₩.

## 帳號停用申請

- 至系統登入頁面點選「下載申請單」下載「帳號註冊/停用申請單」,完成基本資料填寫及核 章後,掃描為電子檔。
- 登入系統後,點選左方功能列中「帳號管理」項下「帳號停用申請」,即可進行帳號停用申請。 可使用此功能對自己或同一單位其他人(已離職或不再使用本系統的人員)的帳號進行停用申 請,停用申請審核通過的帳號將無法再登入本系統。

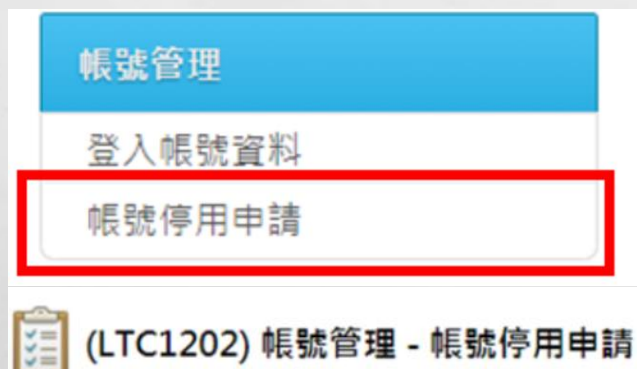

 $\label{eq:2} \mathcal{L}_{\alpha}(\mathcal{L})$ 

医茎

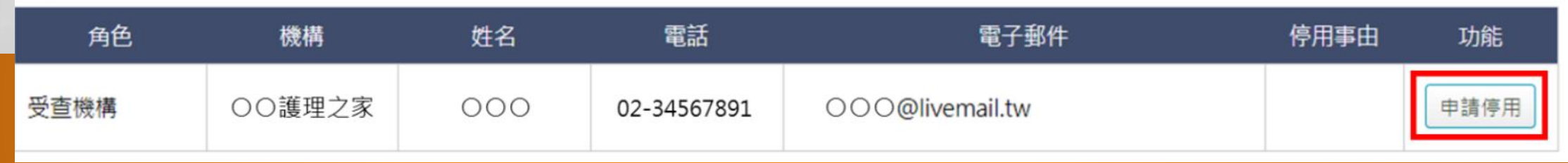

The committee of the committee of the committee of the committee of the committee of

**Page** 

## 帳號停用申請

• 點選功能欄位中的「申請停用」 按鈕,進入申請停用介面,輸 入申請停用事由及上傳已核章 之「帳號註冊/停用申請單」, 點選「儲存」按鈕,即送出停 用申請,請等候審核結果通知。

 $\label{eq:2} \begin{array}{ll} \hat{E}_{\alpha\beta} & \hat{E}_{\beta\beta} \\ \end{array}$ 

 $\mathbb{R}^n$ 

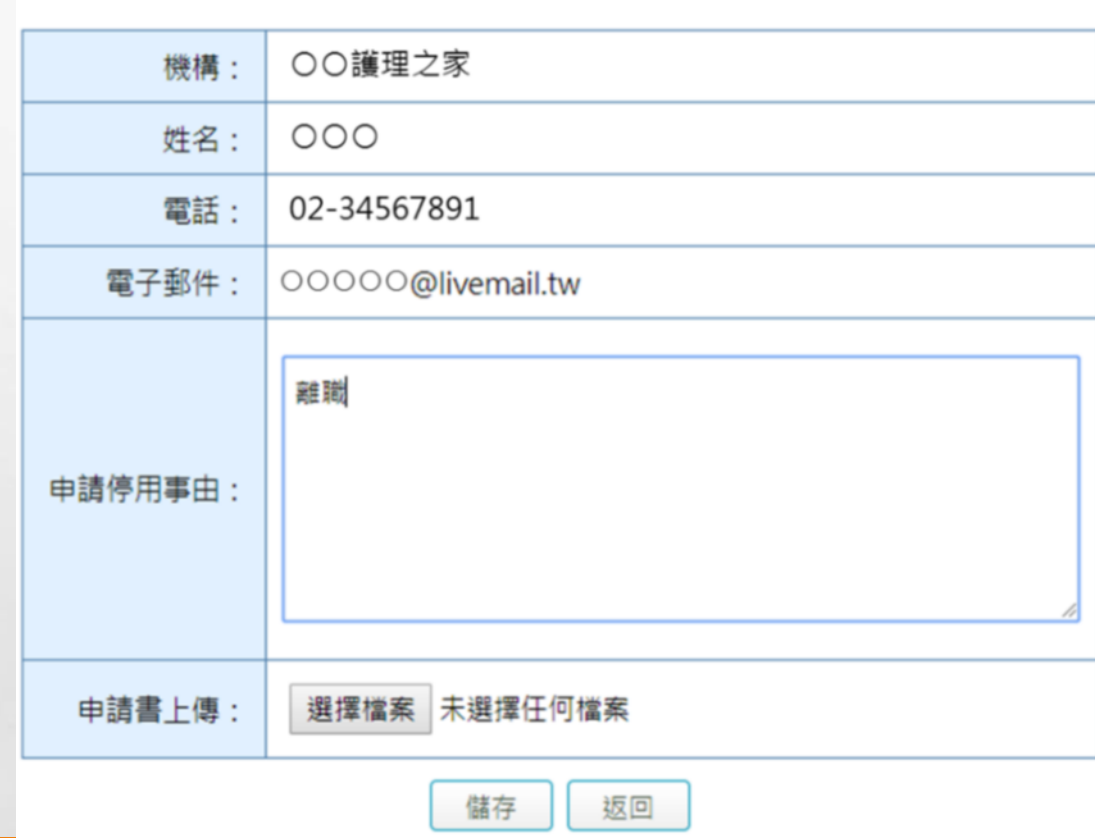

(LTC1202) 帳號管理 - 帳號停用申請 - 申請

## ● 完成停用申請後,系統會自動寄送通知信件給帳號持有人及代為提出 申請之人員:

帳號停用申請 收件匣 x

 $\mathbb{A}$ 

- 長期照護機構感染管制查核資訊系統 <homefull.alex@gmail.com> 寄給我。

您好:

 $\mathcal{L}_{\mathcal{L}}$ 

已接獲您申請停用長期照護機構感染管制查核資訊系統,請等候通知。

The second contract of the first party

250

25.1

長期照護機構感染管制査核資訊系統 敬啟

### •審核結果會以電子郵件方式通知:

### 若審核通過,會發送帳號停用通知之電子郵件

J.

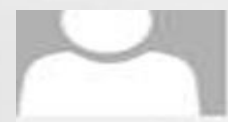

長期照護機構感染管制查核資訊系統 <cdclcare@cdc.gov.tw> 帳號停用通知

7件者

 $\mathbb{R}^n$ 

 $1201$   $1221$  $1241$  $1, 1, 2, 1$  $1.81$ 1.101  $1121$  $1141$ 1161 1181  $126.1$  $1281$  $1301$  $1321$  $1341$  $1361$  $1.6.1$  $138$ 1.42

陳 先生/女士您好:

您於本系統的帳號已為停用狀態,如有疑問請洽客服人員(本系統首頁下方客服電話或客服信箱)。

長期照護機構感染管制查核資訊系統 敬啟

A. B.

## ● 審核不通過,會發送帳號停用審核退回通知及說明理由之電子郵件

 $\frac{1}{2}$ 

25.1

長期照護機構感染管制查核資訊系統 <cdclcare@cdc.gov.tw> 帳號停用審核退回通知

**A STATE OF A STATE OF A STATE** 

○○○先生/女士您好:

您申請停用本系統未通過審核,理由為:誤按,如有疑問請洽客服人員(本系統首頁下方客服 電話或客服信箱)。

**Star** 

長期照護機構感染管制查核資訊系統 敬啟

 $\mathbb{A}$ 

 $\frac{1}{2}$ 

# **登錄查核資訊系統**

- 1.先安裝憑證元件:依照系統畫面 之安裝訊息或點選憑證元件下載。 2.使用讀卡機,點選所使用之卡片, 確認身分即可進入。
- 3.建議使用**Chrome** 或**IE9以上之**

### **瀏覽器**

 $\label{eq:2} \begin{array}{ll} \hat{E}_{\alpha\beta} & \hat{E}_{\beta\beta} \\ \end{array}$ 

 $\mathcal{L}$ 

### 4.需使用**一般晶片讀卡機**。不支援 健保專屬讀卡機。

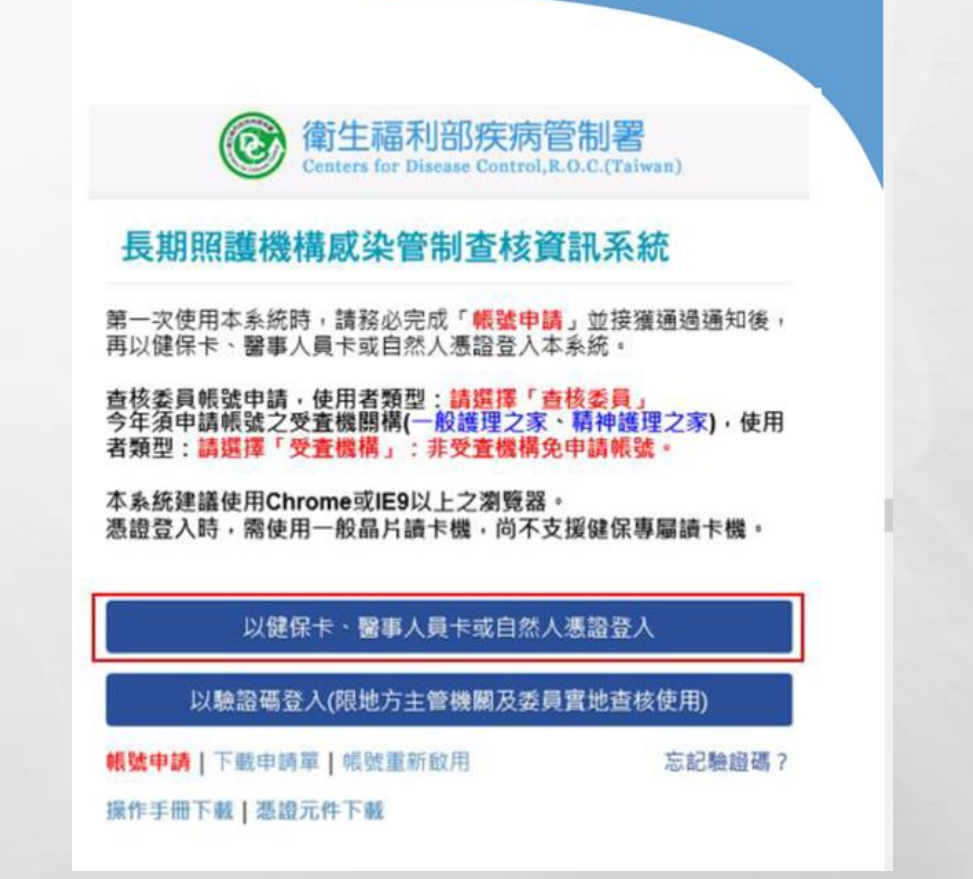

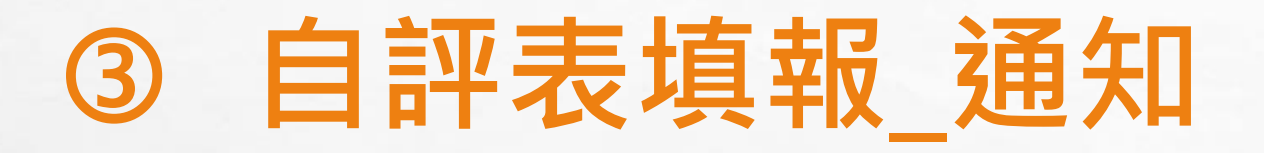

### ✔ 收到地方主管機關通知或系統提醒通知, 則可進入系統開始填報。

感染管制查核自評通知

■ 長期照護機構感染管制查核資訊系統 <cdclcare@cdc.gov.tw> 寄給我同

**Bar** 

1月19日 ☆

極感

**彩** 

[〇護理之家] 您好:

 $\label{eq:2} \mathcal{L}_{\alpha}(\mathcal{L})$ 

 $\mathcal{L}_{\mathcal{L}}$ 

[矯正機關感染管制查核計畫]之自評表已於[107/01/19]於本系統開放填報,請於[107/01/23]前完成填報。

**CONTRACTOR** CONTRACTOR

長期照護機構感染管制查核資訊系統 敬啟

# **自評表填報\_狀態**

 $\label{eq:2} \begin{array}{ll} \mathcal{L}_{\alpha} & \mathcal{L}_{\alpha} \\ \mathcal{L}_{\alpha} & \mathcal{L}_{\alpha} \end{array}$ 

 $\frac{1}{2}$ 

- · 進入自評表填報頁面,「狀態<sup>1</sup>」欄位呈現「待填報」,可進行「填報自評 表<sup>2</sup>」功能,填報完成即顯示「待稽核」,地方主管機關稽核通過則顯示 「已稽核完成」,若稽核未通過則出現「退回」,請再修正填報內容後送出
- · 請依地方主管機關訂定之填報期限3完成填報

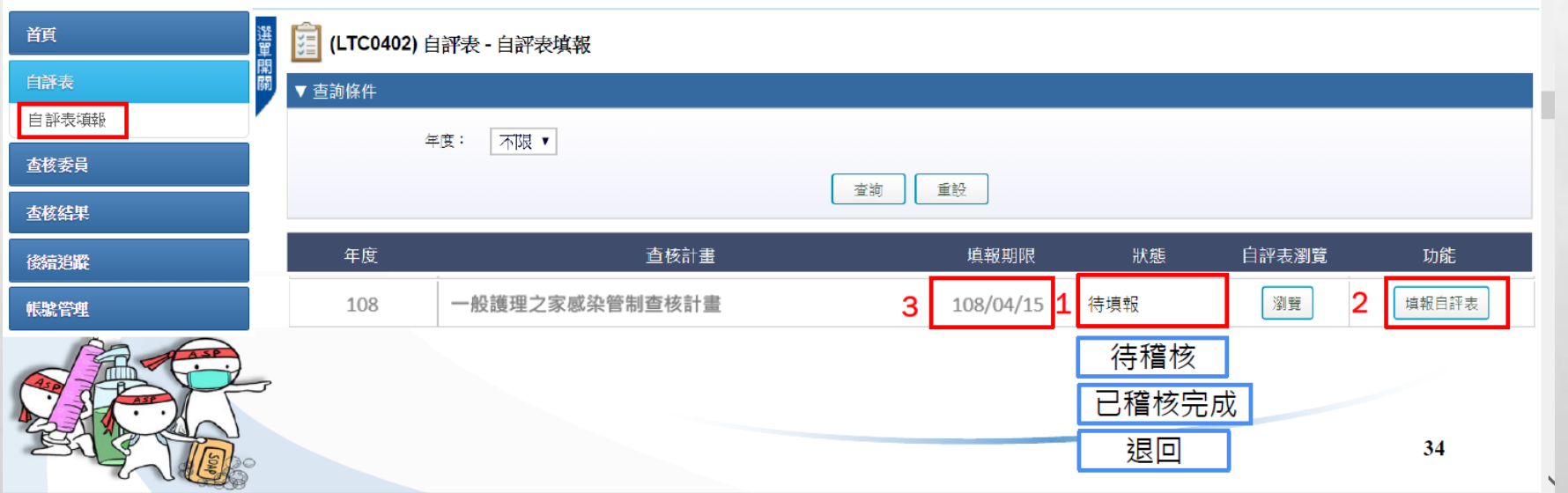

**ALCOHOL: AND ALCOHOL:** 

**依各主管機關設定之自評表填報期間,至「查核系統/自評表/自評表填報」進行填報**

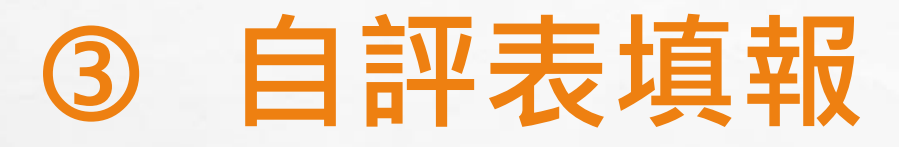

- 點選右上方「維護基本 資料<sup>1</sup>」按鈕,增修機 構基本資料,另依「填 表說明<sup>2</sup>」完成相關資 料填報後,點選「完成 填報3 送出
- 若遭退回,請依地方主 管機關稽核欄位之退回 原因4,修正填報內容 後再送出

 $\mathbb{A}$ 

 $\frac{1}{2}$ 

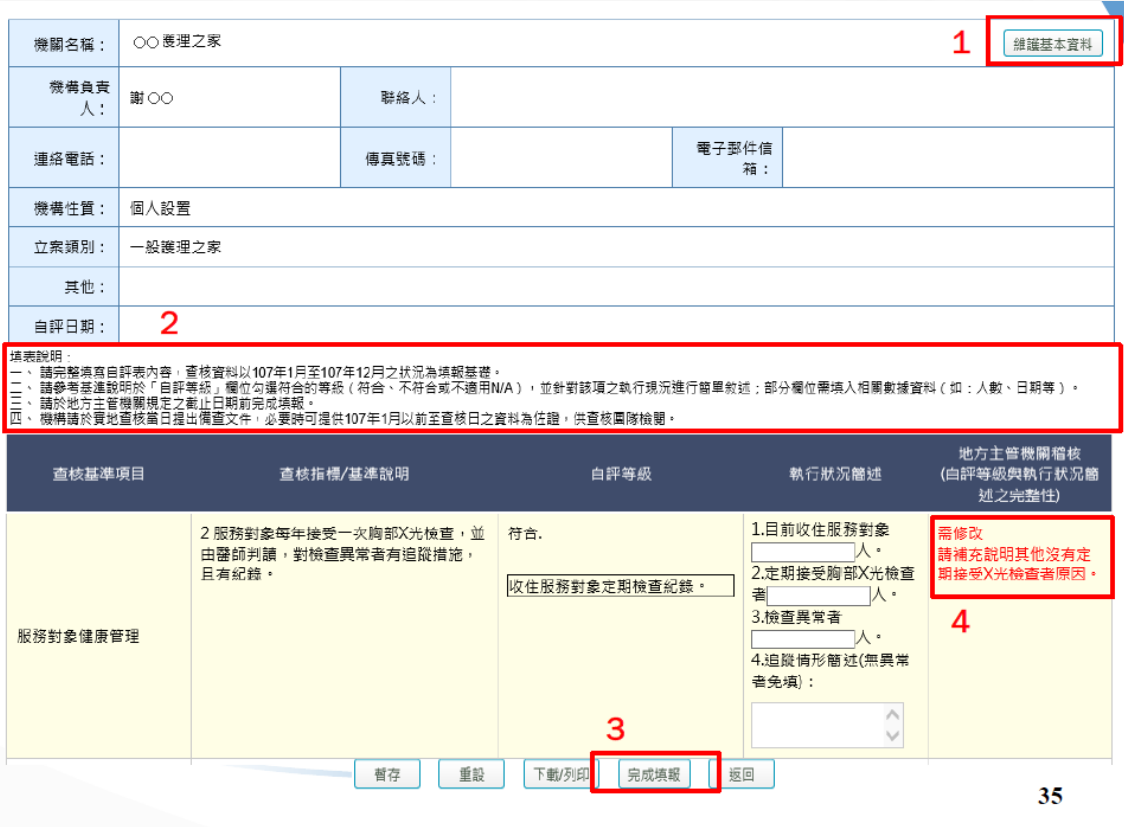

 $\mathcal{H}$ 

The second property of the second second

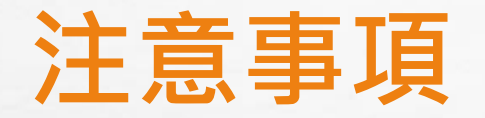

- <sup>以</sup>107 年1 月至107 年12 月之狀況為填報基礎。
- 檢閱文件以107 年至查核日之資料為基礎。

**All Street** 

- 「自評等級」:參考基準評核方式/說明,依機構達成度(符合、不符合、不 適用)勾選。**必填**
- 「執行狀況簡述」欄位:**每項目均需填寫**,請對該項之執行現況進行簡單描寫。
- 資料填報若無法一次完成,可點選最下方之「**暫存**」,將已填報資料存檔後離 開,下次再繼續填寫。
- 完成自評表填報送出後,除地方主管機關退回要求補正外,受查機構無法再修 改內容,僅能瀏覽及下載。

**AND AND A REAL PROPERTY** 

• 地方主管機關將於108 年4 月25 日前完成自評表填報稽核。

**注意事項**

- •機構的基本資料由衛生主管機關維護,機構亦須自行再檢視確認,有問題立即提出。
- 資料以107 年1 月至107 年12 月之狀況為填報基礎。
	- 如:查核指標4.3『專責人員每年應接受至少八小時感染管制課程』:意指107 年專責 入員的學分要滿八小時;無論是否中間換過人。有一個專責人員有滿八小時,才算 符合。
- 沒有規定『頻次者』,依機構自訂為原則。但是應符合實務所需。 如:10.2定期稽核工作人員執行手部衛生之正確性及遵從性。

**AND A REAL PROPERTY AND A REAL** 

• 執行狀況簡述:填空或自述執行做法或自訂之SOP。

 $\label{eq:2} \begin{array}{ll} \hat{E}_{\alpha\beta} & \hat{E}_{\beta\beta} \\ \end{array}$ 

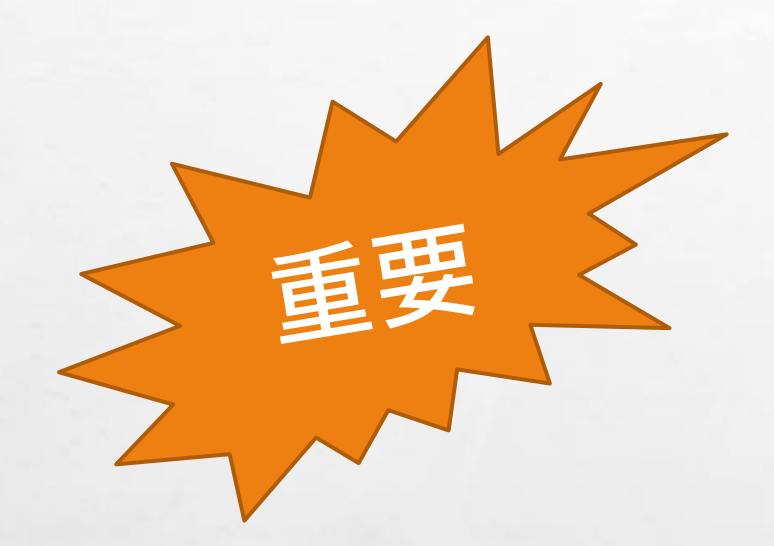

# **108.4.19前完成自評表填報**

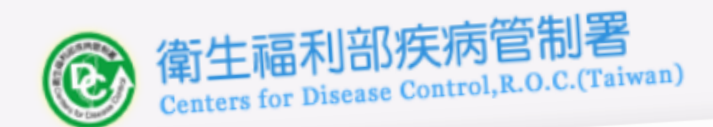

## 長期照護機構感染管制查核資訊系統

第一次使用本系統時,請務必完成「**帳號申請**」並接獲通過通知後,<br>再以健保卡、醫事人員卡或自然人憑證登入本系統。

查核委員帳號申請,使用者類型:請選擇「查核委員」 

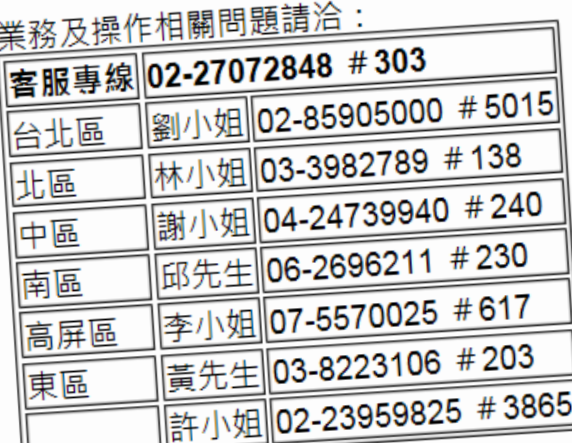

本系統建議使用Chrome或IE9以上之瀏覽器。 

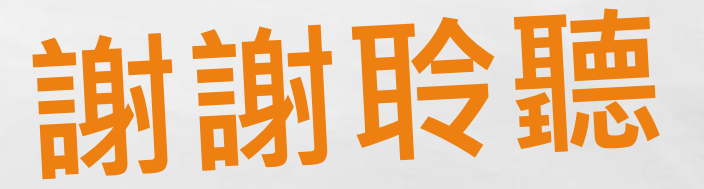

陳盈伶  $\mathbf{L}$ 06-2812811#53733 t890844@mail.chimei.org.tw  $\overline{\sim}$